# GroupWise 2012 e Messenger 2.2

21 de novembro de 2011

#### **Novell®**

## **Inicialização Rápida**

O Novell Messenger é um produto corporativo de Instant Messaging que utiliza o eDirectory para o seu banco de dados de usuário. Você pode criar uma Lista de Contatos, enviar mensagens instantâneas, criar um arquivo de mensagens, permitir e impedir que outras pessoas vejam sua disponibilidade e muito mais.

**Importante:** O Novell Messenger deve ser instalado em sua estação de trabalho para que a funcionalidade do Messenger fique disponível no GroupWise.

#### **Habilitando o Novell Messenger no GroupWise**

- **1** No GroupWise, clique em *Ferramentas > Opções*.
- **2** Clique em *Ambiente > Geral*.
- **3** Selecione *Iniciar o Messenger na inicialização*.
- **4** Selecione *Mostrar presença no Messenger*.
- **5** Clique em *OK*.

#### **Enviando uma mensagem instantânea do Novell Messenger**

- **1** Em GroupWise, clique no ícone *Bloco de Endereços*.
- **2** Clique na pessoa para quem você deseja enviar a mensagem.

As Informações Rápidas para aquele usuário são mostradas com a Presença do Novell Messenger exibida.

- **3** Clique no ícone *Presença*. É aberta uma janela de Conversação do Novell Messenger.
- **4** Digite a mensagem.
- **5** Pressione Enter para enviar a mensagem.

#### **Enviando uma mensagem instantânea do menu Arquivo**

**1** No GroupWise, clique em *Arquivo* > *Novo* > *Mensagem Instantânea*.

**2** Clique na pessoa para quem você deseja enviar a mensagem.

ou

Clique no botão *Encontrar Usuário* para procurar por uma pessoa que não esteja em sua Lista de Contatos.

- **3** Clique em *OK*.
- **4** Digite a mensagem.
- **5** Pressione Enter ou Alt+Enter.

## **Exibindo a Lista de Contatos do Messenger**

**1** No GroupWise, clique em *Ferramentas* > *Messenger* > *Lista de Contatos*.

#### **Exibindo o status de presença do Novell Messenger**

No GroupWise, você pode ver as informações de presença do Novell Messenger das pessoas que estão em seu bloco de endereços corporativo. As informações de presença são exibidas em três locais: as Informações Rápidas nos campos *Para*, *CC* e *CO* de um item, o campo *De* de um item recebido e as Informações Rápidas de um contato no Bloco de Endereços.

A partir do Novell Messenger, é possível enviar uma mensagem para contatos que estão online ou inativos.

## **Adicionando contatos do GroupWise ao Novell Messenger**

**1** A partir de um bloco de endereços no GroupWise, arraste e solte o contato na sua Lista de Contatos do Novell Messenger.

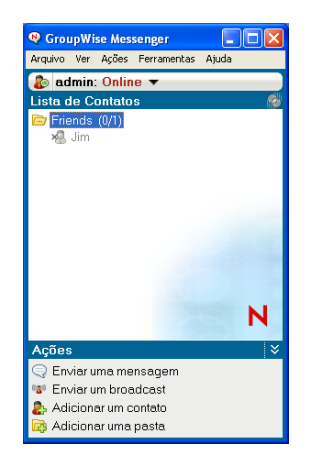

## **Iniciando o Novell Messenger na inicialização do GroupWise**

- **1** No GroupWise, clique em *Ferramentas* > *Opções*.
- **2** Clique duas vezes em *Ambiente*.
- **3** Na guia *Geral*, selecione ou anule a seleção de *Iniciar o Messenger na inicialização*.

Se você estiver executando o GroupWise e o Novell Messenger e sair do GroupWise, o Novell Messenger continuará sendo executado até que você saia dele também.

## **Exibindo as opções do Novell Messenger**

**1** No GroupWise, clique em *Ferramentas* > *Messenger* > *Preferências*.

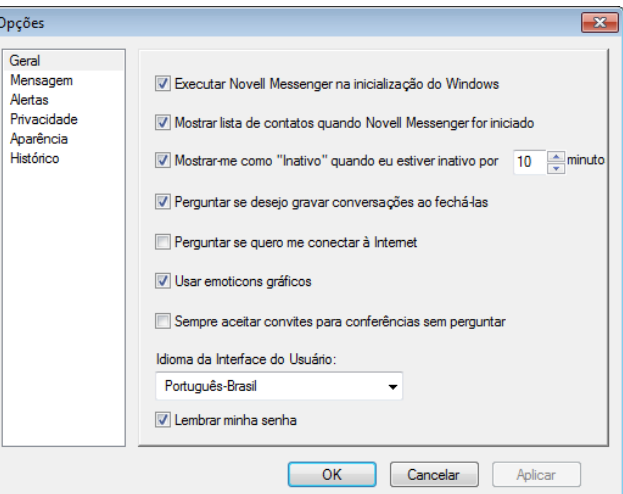

#### **2** Selecione as opções desejadas e clique em *OK*.

**Informações legais: Copyright © 2011 Novell, Inc. Todos os direitos reservados. Nenhuma parte desta publicação poderá ser reproduzida, fotocopiada, armazenada em um sistema de recuperação ou transmitida sem o consentimento expresso por escrito do editor. Para conhecer as marcas registradas da Novell, consulte [a lista de Marcas Registradas e Marcas](http://www.novell.com/company/legal/trademarks/tmlist.html)  [de Serviço da Novell](http://www.novell.com/company/legal/trademarks/tmlist.html) (http://www.novell.com/company/legal/trademarks/tmlist.html). Todas as marcas registradas de terceiros pertencem aos seus respectivos proprietários.**